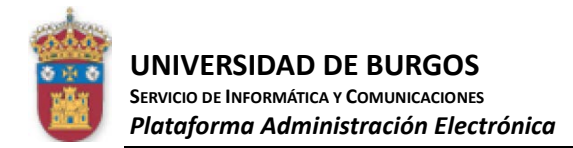

# **Eliminar contenido confidencial de archivos PDF**

## Contenido

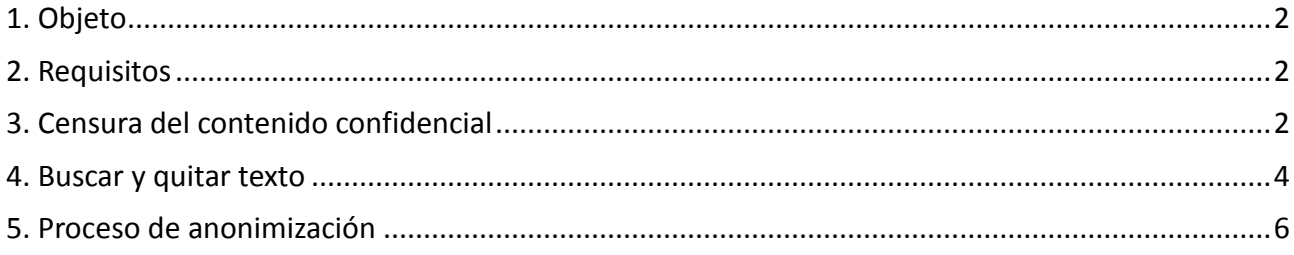

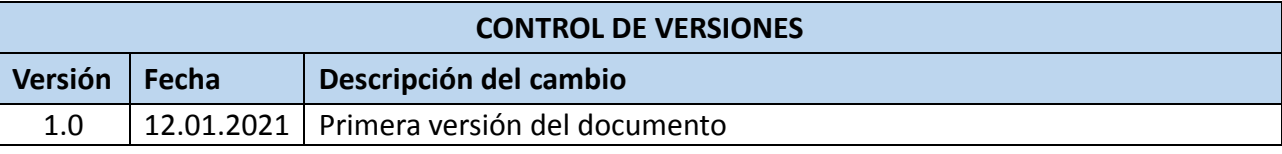

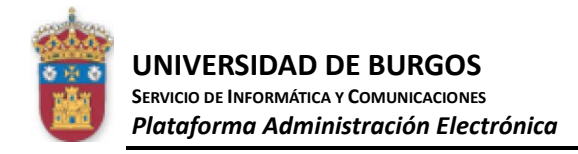

### <span id="page-1-0"></span>**1. Objeto**

En este documento se describen las acciones a realizar para anonimizar documentos pdf.

### <span id="page-1-1"></span>**2. Requisitos**

Se recomienda tener instalado en el equipo el Adobe Acrobat DC Profesional.

#### <span id="page-1-2"></span>**3. Censura del contenido confidencial**

La censura es el proceso de quitar permanentemente texto y gráficos visibles de un documento. Utilice las herramientas **Censurar** para quitar contenido. En lugar de los elementos quitados, se puede especificar que las marcas de censura aparezcan como cuadros de color o dejar el área vacía. Se pueden especificar códigos personalizados de censura o de texto para que aparezcan sobre las marcas de censura.

**Nota**.- Si desea buscar y quitar caracteres, palabras o frases concretas, utilice en su lugar la herramienta *Buscar texto*.

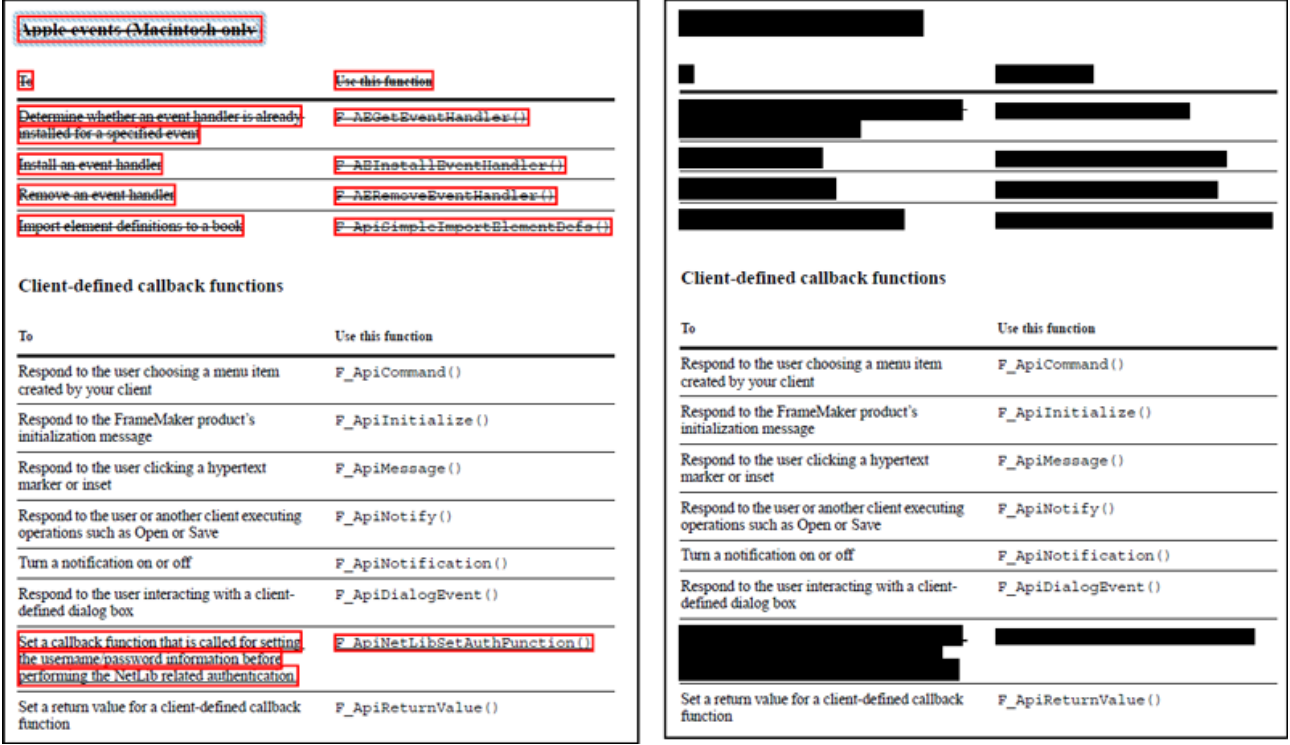

*1.- Texto marcado para censura (izquierda) y censurado (derecha)*

Abra el PDF en Acrobat DC y realice una de las acciones siguientes:

- Elija **Herramientas** > **Censurar**.
- En el menú **Editar**, seleccione **Censurar texto e imágenes**.
- Seleccione el texto o imagen en un PDF, haga clic con el botón derecho y elija **Censurar**.
- Seleccione el texto o imagen en un PDF, y elija Censurar en el menú contextual flotante.

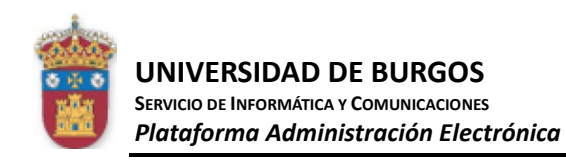

#### *Plataforma Administración Electrónica Eliminar contenido confidencial de archivos PDF*

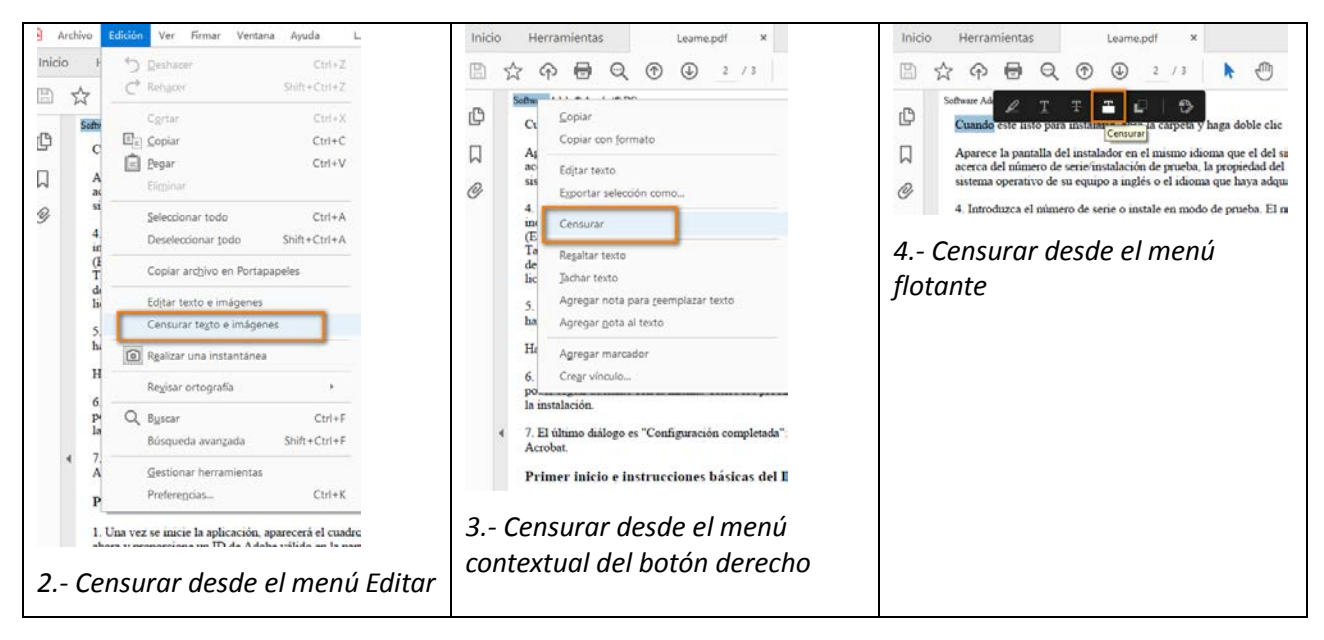

(Opcional) Para establecer el aspecto de las marcas de censura, haga clic en el menú desplegable del conjunto de herramientas Censura, en la barra de herramientas secundaria, y elija **Propiedades**.

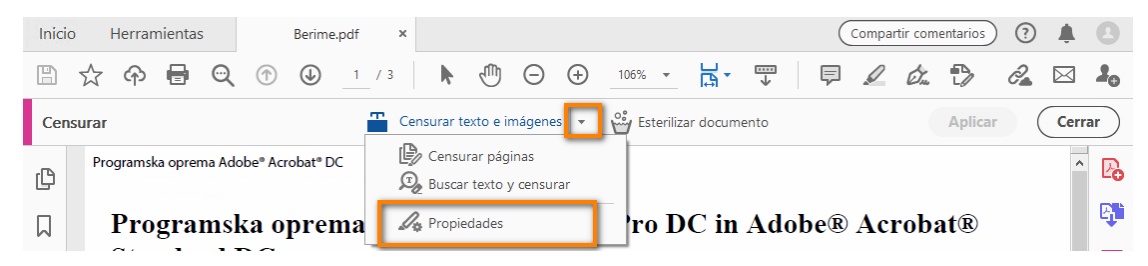

Marque los elementos que desee quitar llevando a cabo cualquiera de las siguientes acciones:

- Haga doble clic para seleccionar una palabra o una imagen.
- Arrastre para seleccionar una línea, bloque de texto, objeto o área.

**Nota**.- Para obtener una vista previa del aspecto de las marcas de censura, mantenga el puntero sobre el área marcada.

- (Opcional) Para repetir una marca de censura, haga clic con el botón derecho del ratón en ella y elija **Repetir marca en varias páginas**. Esta característica es cómoda si aparece un determinado encabezado, pie de página o marca de agua en la misma ubicación en muchas páginas.
- Cuando haya terminado de marcar los elementos que desea censurar, haga clic en **Aplicar** en la barra de herramientas secundaria para quitar los elementos. También puede **Guardar** el documento y, a continuación, elegir **Aplicar y guardar**.
- En el cuadro de diálogo **Aplicar censura**, elija si quiere **Corregir y quitar información oculta** haciendo clic en el botón de alternancia y, a continuación, haga clic en **Aceptar**.

Los elementos no se quitarán permanentemente del documento hasta que éste se guarde.

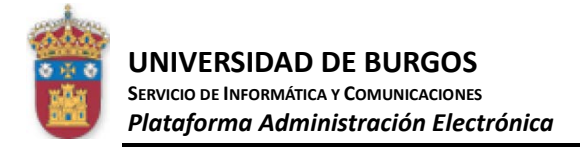

 Aparecerá el cuadro de diálogo **Guardar como**. Especifique un nombre de archivo y una ubicación. El sufijo "**\_Censurado**" se anexa al nombre del archivo. Si no desea sobrescribir el archivo original, guarde el archivo con un nombre diferente o en una ubicación diferente (o ambas cosas).

#### <span id="page-3-0"></span>**4. Buscar y quitar texto**

Use la herramienta **Buscar texto** para buscar y quitar palabras o frases en uno o varios documentos PDF que contengan texto en el que se pueda buscar.

**Nota**.- La herramienta **Buscar texto** no realiza búsquedas en documentos PDF protegidos.

Abra el PDF en Acrobat DC y realice una de las acciones siguientes:

- Elija **Herramientas > Censurar**.
- En el menú **Editar**, seleccione **Censurar texto e imágenes**.

El conjunto de herramientas Censurar se muestra en la barra de herramientas secundaria.

Haga clic en el menú desplegable y seleccione **Buscar texto y censurar**.

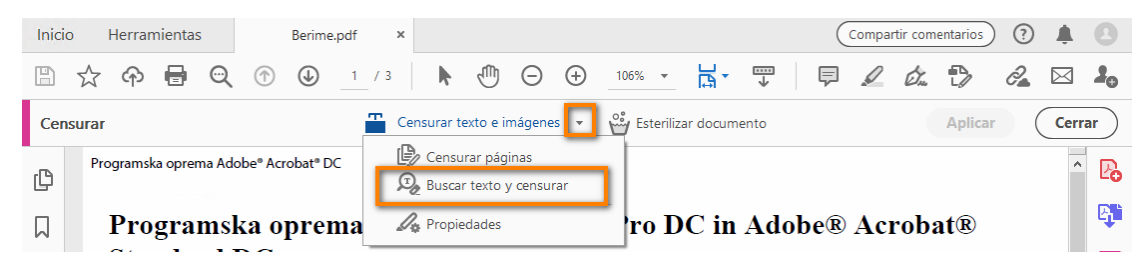

- En el cuadro de diálogo **Búsqueda**, especifique si desea buscar en el PDF actual o en todos los PDF en otra ubicación.
- **O** Realice una de las acciones siguientes:
	- Para buscar una única palabra o frase, seleccione **Palabra o frase única** y escriba la palabra o frase en el campo de texto.
	- Para buscar varias palabras, seleccione **Varias palabras o una frase** y haga clic en **Seleccionar palabras**. Escriba cada palabra en el cuadro de texto **Nueva palabra o frase** y haga clic en **Agregar**. También puede importar un archivo de texto con la lista de palabras o frases que desee buscar.
	- Para buscar un patrón (por ejemplo, números de teléfono, números de tarjeta de crédito, direcciones de correo electrónico, números de la seguridad social o fechas), haga clic en Patrones. Elija uno de los patrones disponibles. Puede cambiar la versión de idioma de los **patrones (Preferencias > Documentos** apartado **censura)**, pero no está disponible en castellano. El idioma por defecto es el **inglés (US)**.
- Haga clic en **Buscar y quitar texto**.
- En los resultados de la búsqueda, haga clic en el signo más (+) situado junto al nombre del documento para ver todas las apariciones de la palabra o la frase. A continuación, seleccione las apariciones que desee marcar para censurarlas:

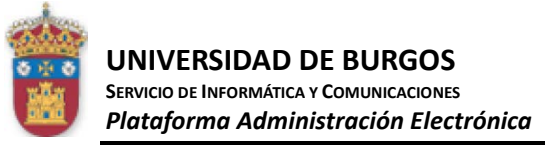

- Para seleccionar todas las apariciones de la lista, haga clic en **Marcar todos**.
- Para seleccionar apariciones concretas, haga clic en la casilla de verificación de cada una de las que desee censurar. Haga clic en el texto situado junto a una casilla de verificación para ver la aparición en la página.
- Para dejar sin marcar todas las instancias, cierre el cuadro de diálogo **Búsqueda** o haga clic en **Nueva** búsqueda para volver a empezar.
- Para marcar palabras completas o parciales (caracteres) para censura, seleccione la opción en **Opciones de la marca de censura**. Para palabras parciales, seleccione el cuadro de diálogo **Marcar palabras parciales para censurarlas** de **Configuración** que aparece. En el cuadro de diálogo **Configuración**, especifique el número y la ubicación de los caracteres para censura. La censura de caracteres resulta útil si busca un patrón, por ejemplo, números de tarjeta de crédito, y desea dejar parte del número visible con fines de identificación.
- Si ha seleccionado apariciones que desea marcar para censurarlas, haga clic en **Señalar resultados marcados para censura**.

Los elementos seleccionados en la lista se muestran marcados para censura.

**Nota.-** Si no ha guardado el archivo, puede seleccionar marcas de censura en el documento y presione **Supr**, para quitarlas. Las marcas de censura se convierten en permanentes después de guardar el archivo.

- Para quitar los elementos marcados, haga clic en **Aplicar** en la barra de herramientas secundaria.
- En el cuadro de diálogo **Aplicar censura**, elija si quiere **Corregir y quitar información oculta** haciendo clic en el botón de alternancia y, a continuación, haga clic en **Aceptar**.

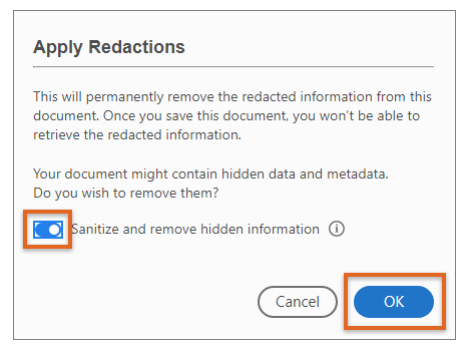

Los elementos no se quitarán permanentemente del documento hasta que éste se guarde.

 Aparecerá el cuadro de diálogo **Guardar como** . Especifique un nombre de archivo y una ubicación. El sufijo "**\_Censurado**" se anexa al nombre del archivo. Si no desea sobrescribir el archivo original, guarde el archivo con un nombre diferente o en una ubicación diferente (o ambas cosas).

#### <span id="page-5-0"></span>**5. Proceso de anonimización**

Una vez leídos los apartados anteriores el procedimiento de anonimización es el siguiente:

1. Preparar un fichero con el bloc de notas con los datos a censurar. Por ejemplo, un fichero que contiene las siguientes líneas:

> *Jose María Garcia Garcia 16.345.123 Avenida de la Independencia, 10 Burgos*

**Nota**.- No acentuar las palabras.

- 2. Utilizar la herramienta **Censurar** y seguir las instrucciones del apartado **4.4**, seleccione **Varias palabras o una frase** y haga clic en **Seleccionar palabras.** Haga clic en el botón **Importar** para subir el fichero con los datos a censurar y posteriormente haga clic en el botón **Aceptar**.
- 3. Una vez guardado el documento con el sufijo **\_Censurado**, abrirlo de nuevo y esterilizar el documento (Pestaña **Herramientas** > **Censurar**, pestaña **Esterilizar documento**)

Mas información:<https://helpx.adobe.com/es/acrobat/using/removing-sensitive-content-pdfs.html>